## Moodle でのグループの作り方について

Moodle 内での生徒とのやり取りで「グループ」を使うという手段があります。この操作を 行うことによって、講義の履修者を対象に LINE のグループ機能に近い形で、メッセージを やり取りすることが可能になります。

- ① サイドバー内の「管理」の欄にある「ユーザ」をクリック。
- ② 出てきた欄内の「グループ」をクリック。

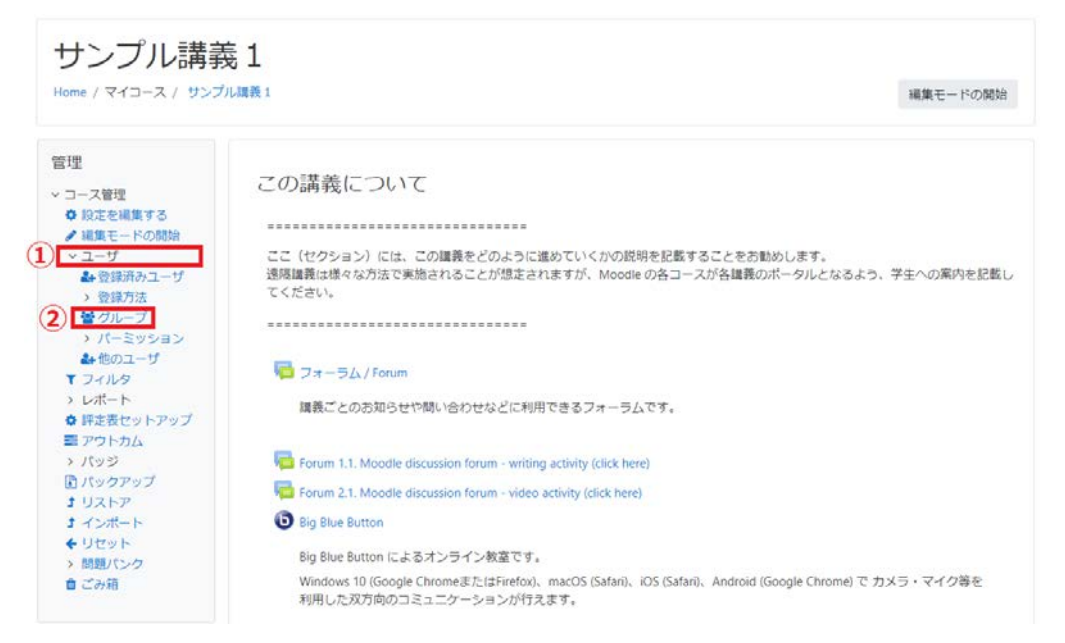

③ グループを自動作成する。

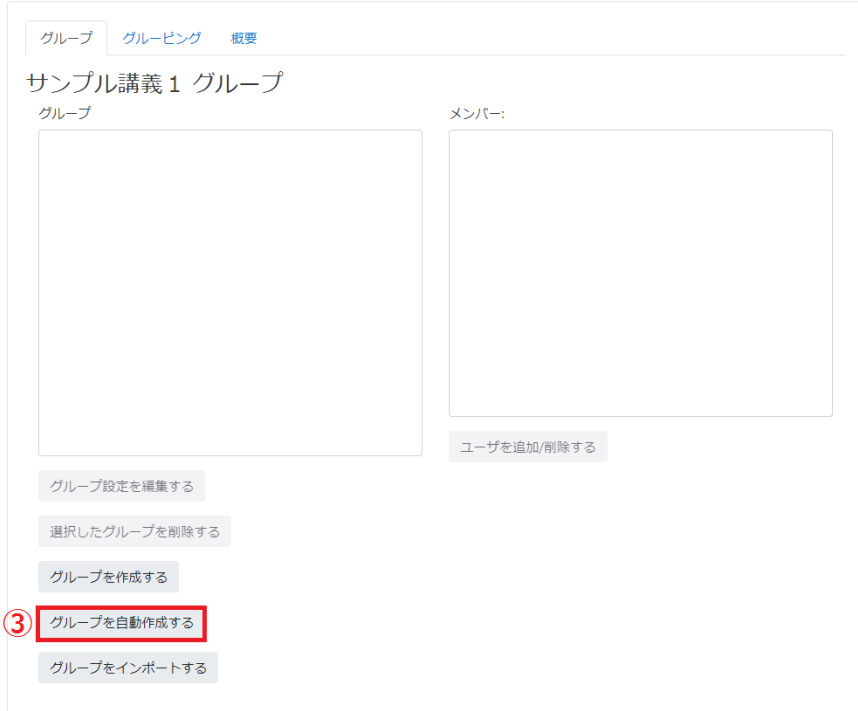

- 「ネーミングスキーム」に講義名を入力する。
- 「グループ/メンバー数」を「1」にする。(2 以上にするとグループが分かれてしまい ます。)
- 「グループメッセージング」を「Yes」にする。
- 「ロールからメンバーを選択する」で「すべて」を選択する。
- すべて選択し終えたら「送信」をクリックする。

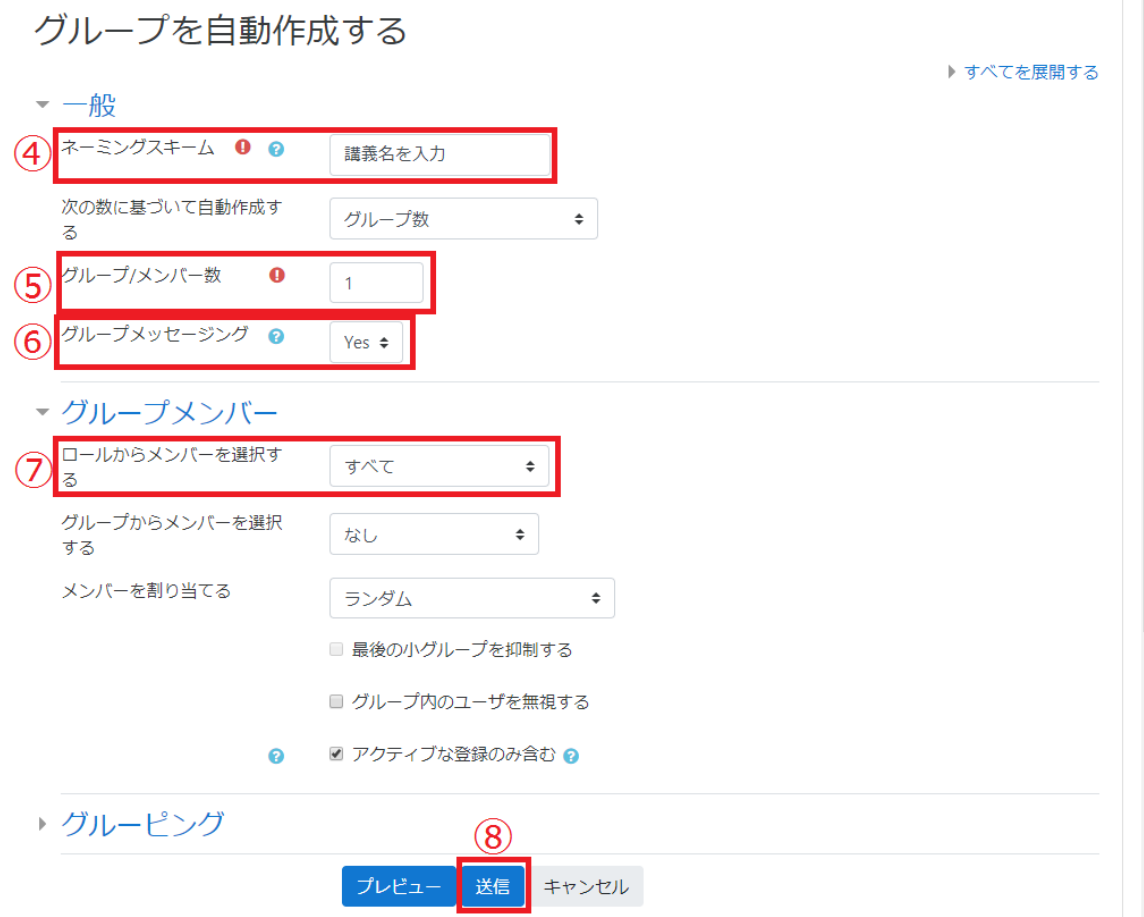

右上の吹き出しマークをクリックすると「メッセージセンター」が開きます。

グループの欄からメッセージを見ることや、送信することが可能です。

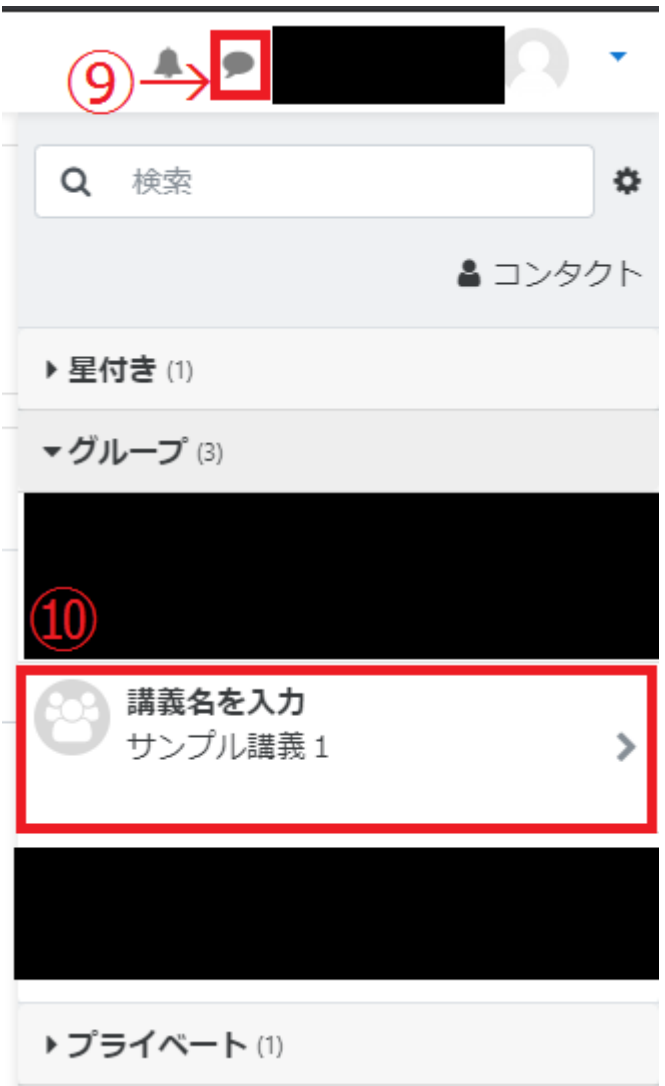